### **ಕಂದಾಯ ಇಲಾಖೆ Revenue Department ಕುಟುಂಬವಂಶವೃಕ್ಷ ದೃಢೀಕರಣ ಪ್ರ ಮಾಣಪ್ತ್ರ Attestation of Family Tree**

Step 1 : Go to Sevasindhu.karnataka.gov.in website and Click on Departments and

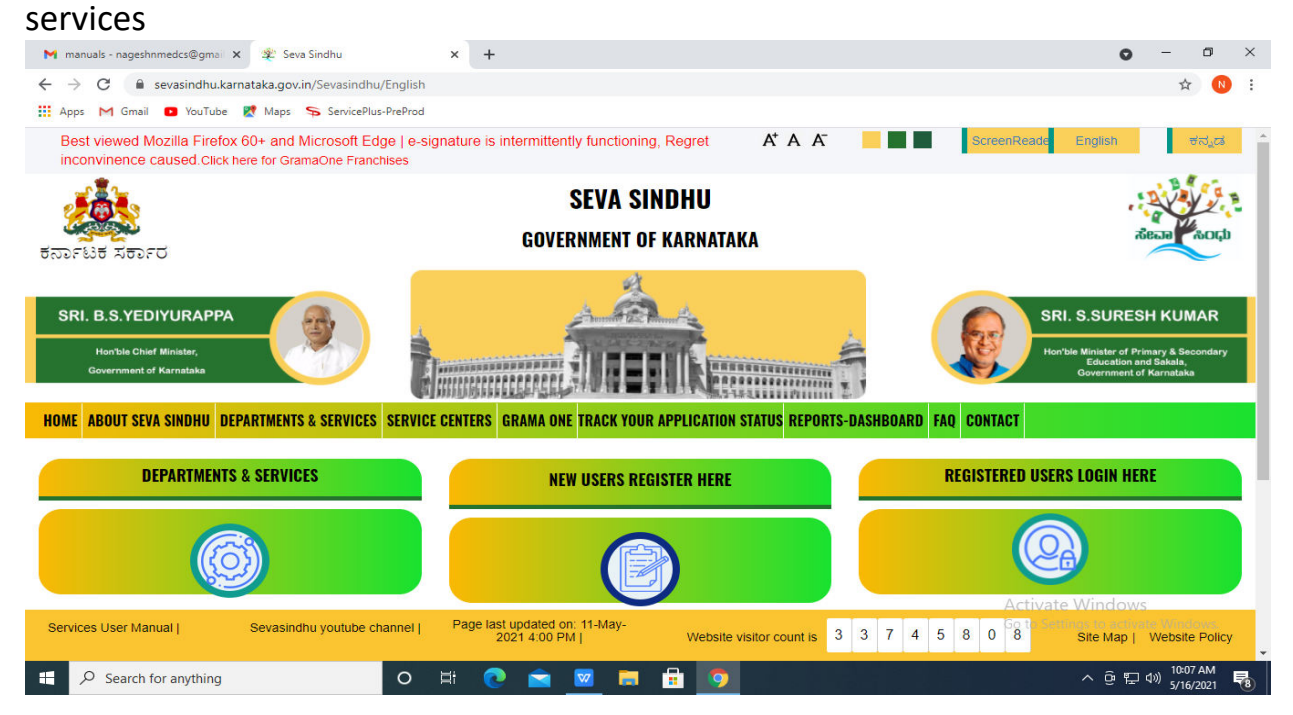

#### Step 2: Select department name and Click on Attestation of family tree certificate service name

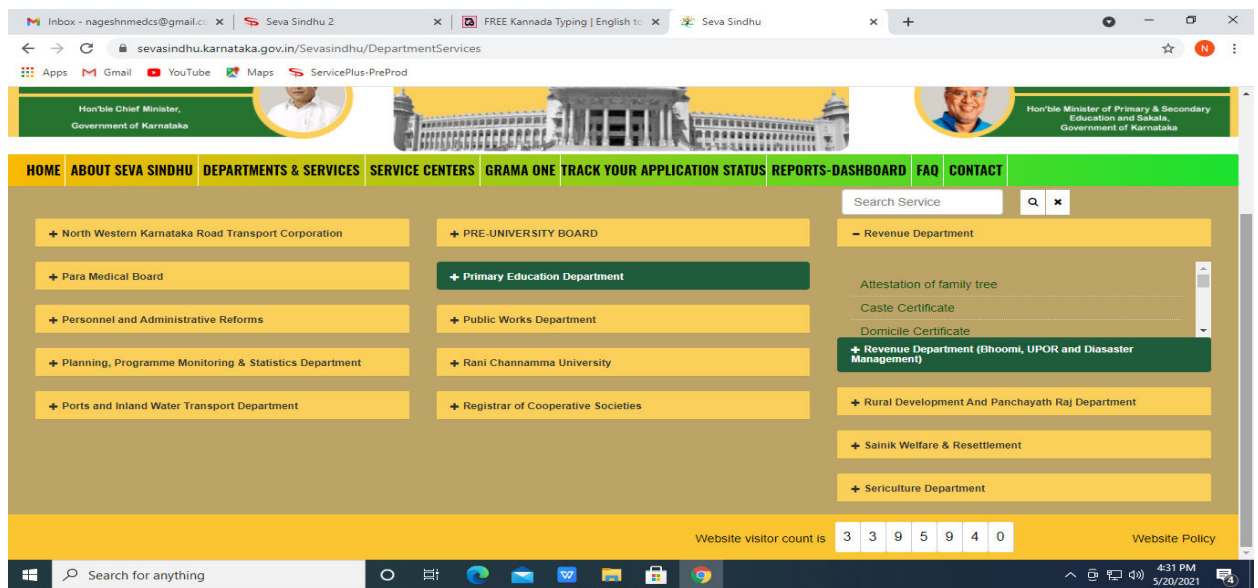

### Step 3 : Click on Apply online

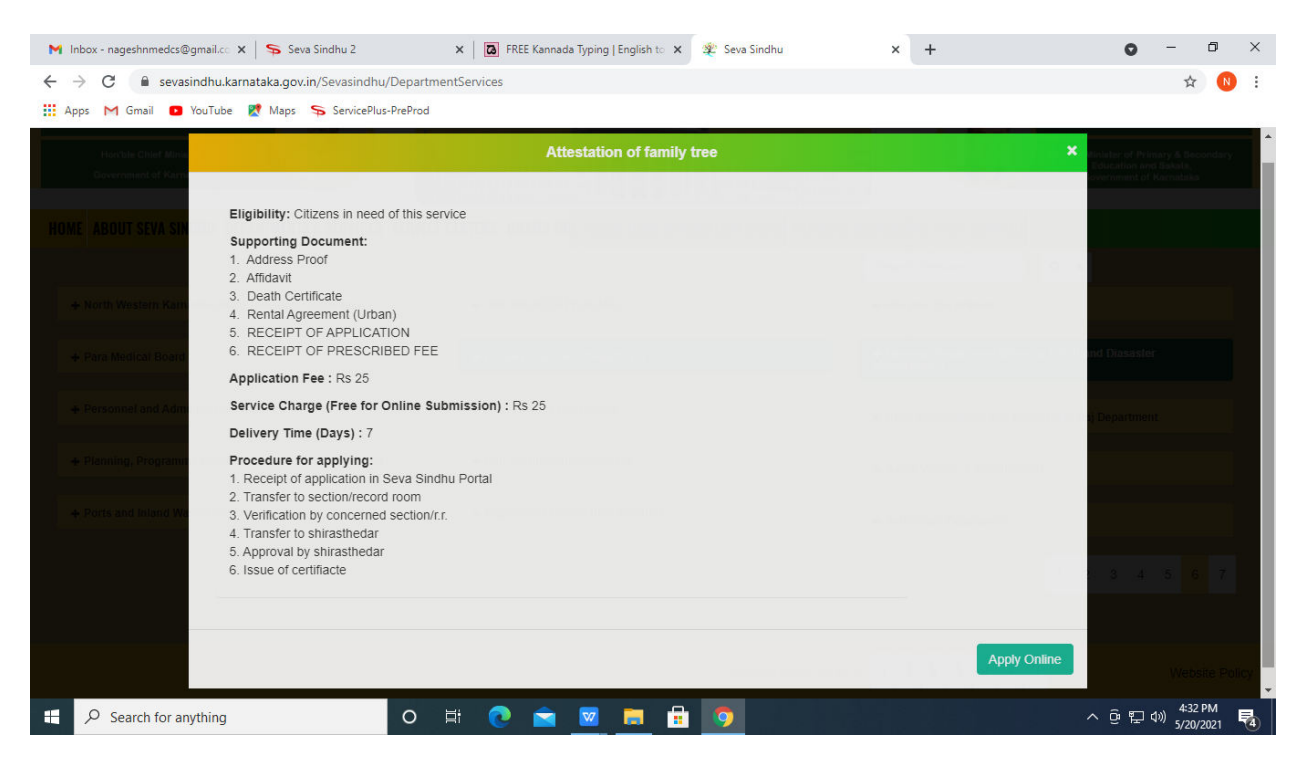

#### Step 4: Enter the login details and click on log in button

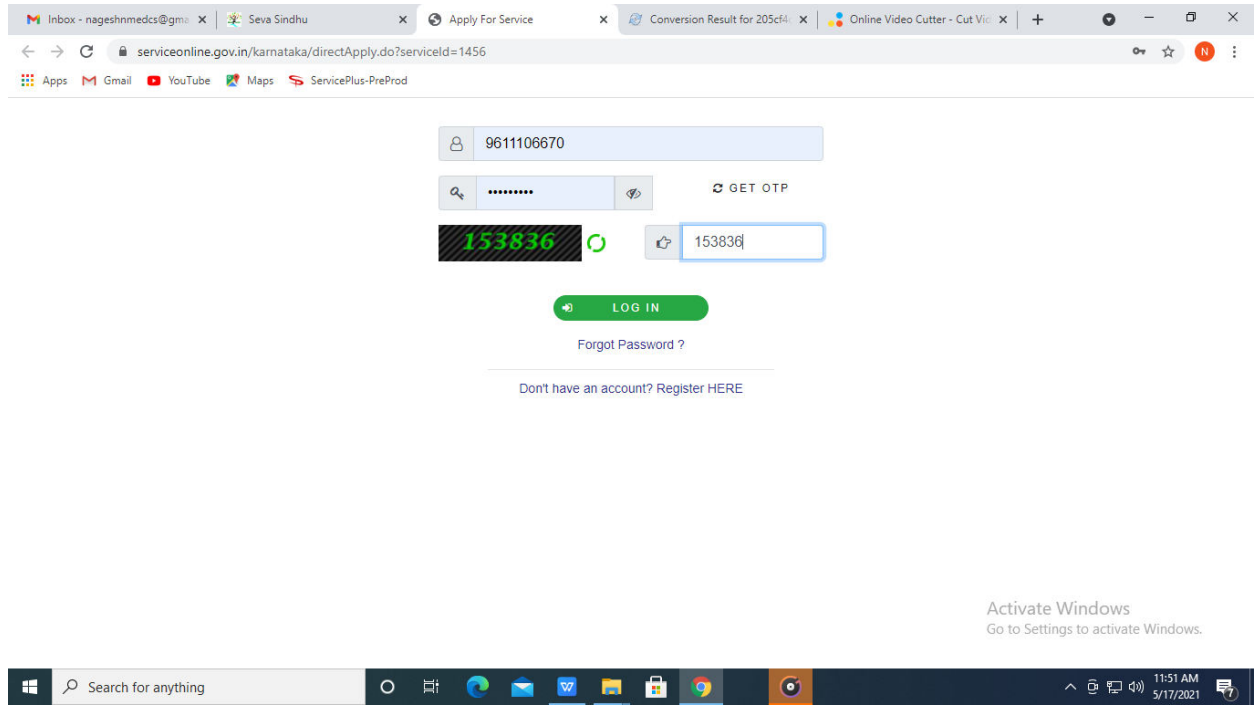

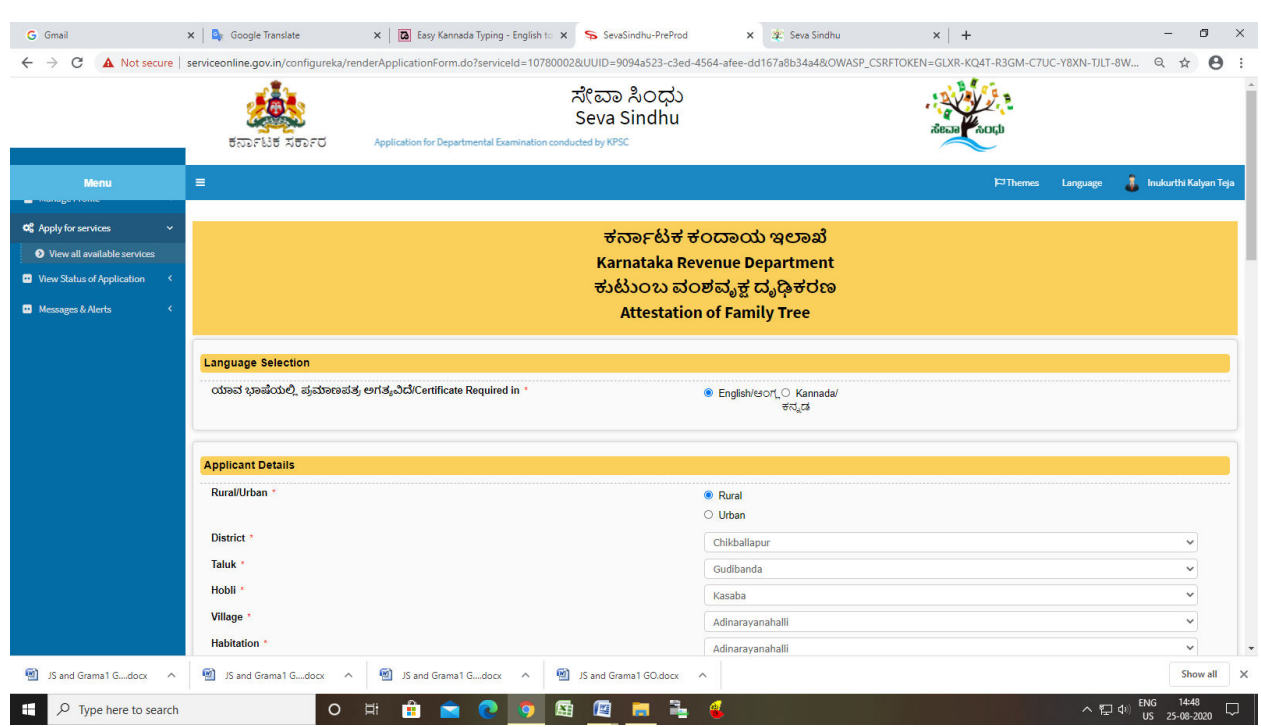

## Step 5 : Fill the Applicant Details & Photocopies details

Step 6 : Click on I agree checkbox and fill the Captcha Code as given & Submit

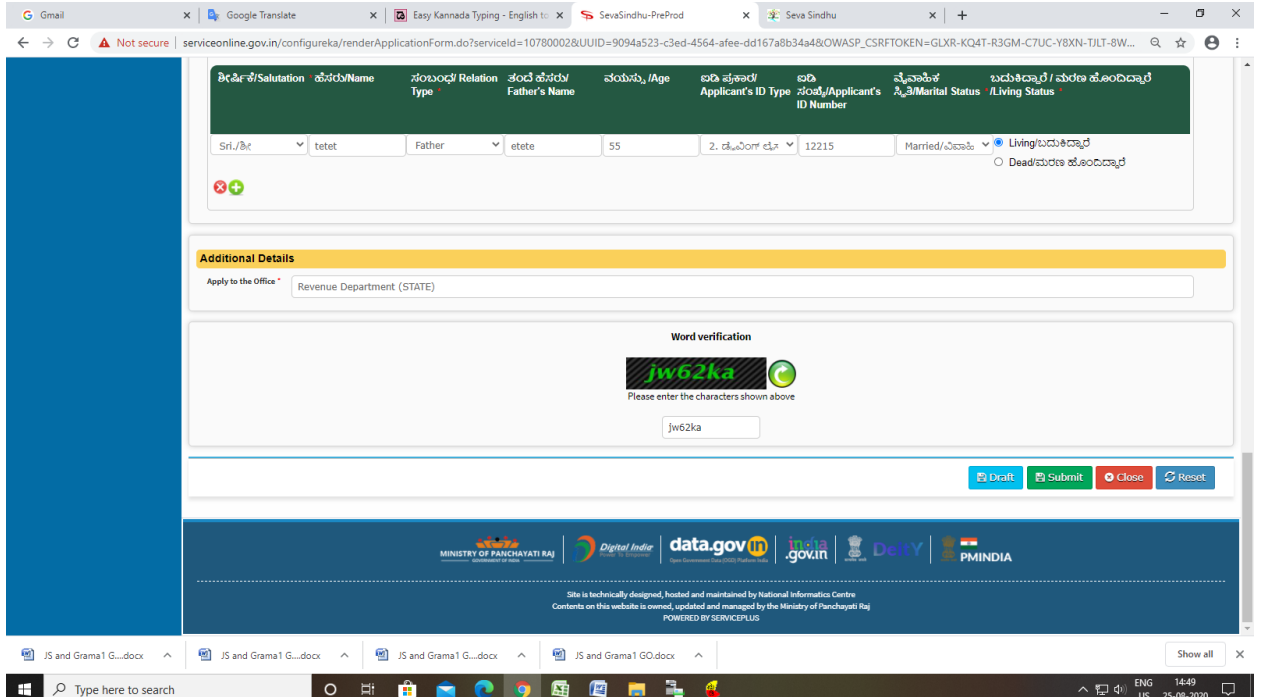

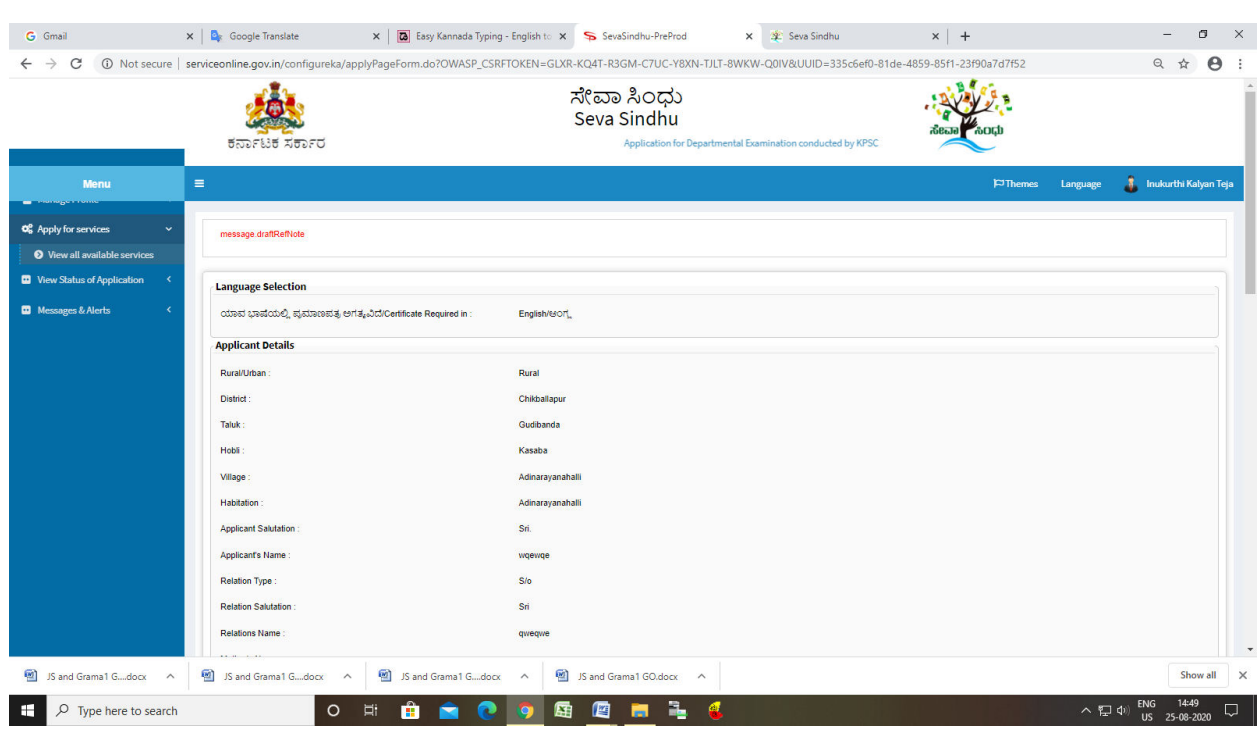

## Step 7: A fully filled form will be generated for user verification

# Step 8 : Click on Attach annexures

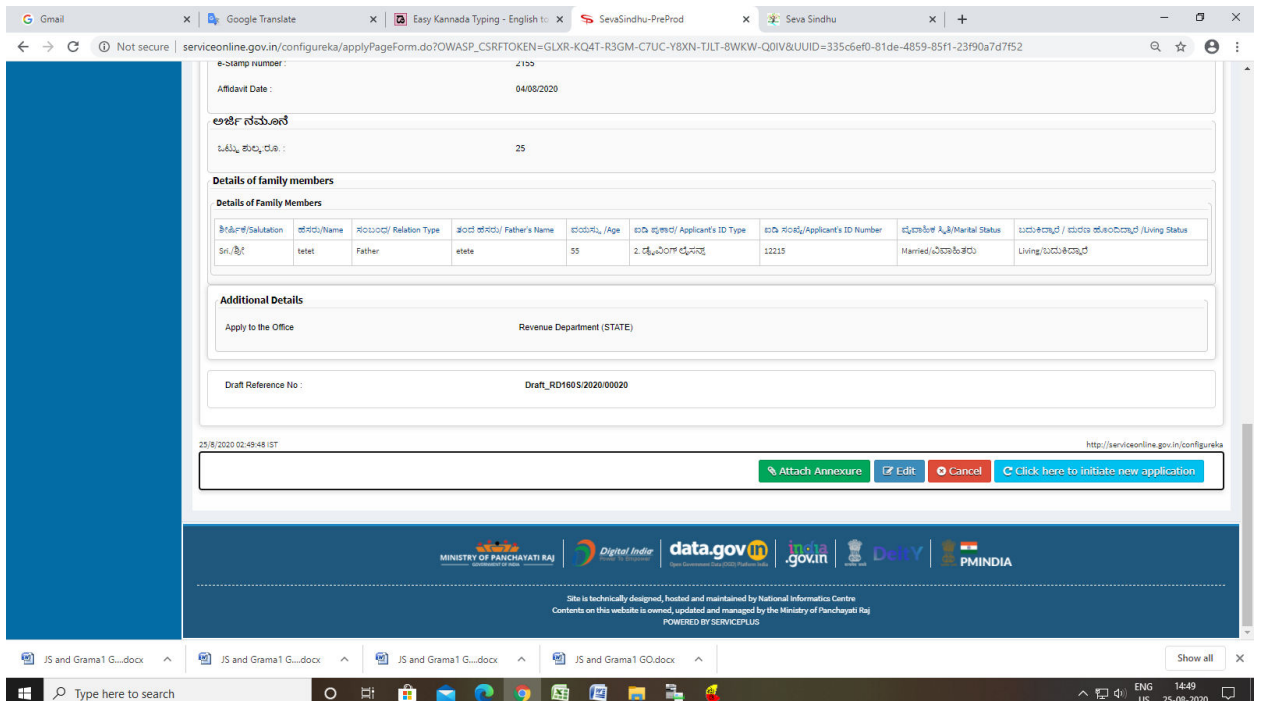

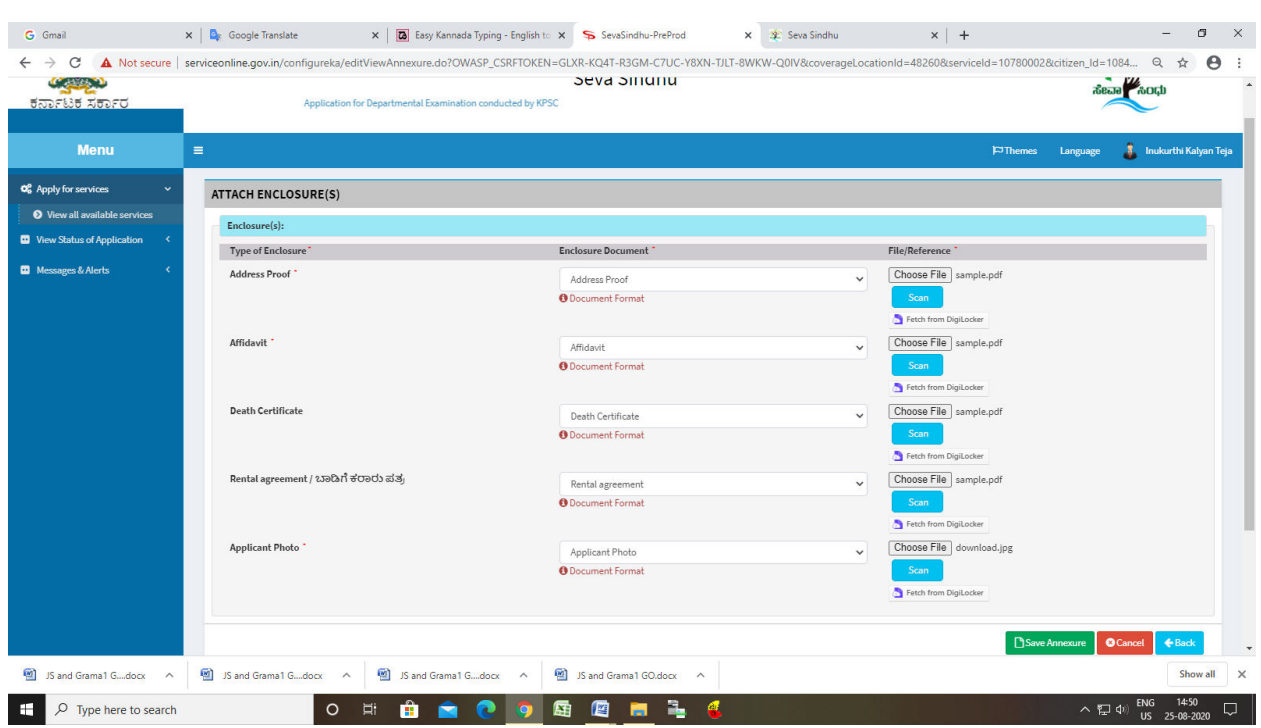

### Step 9: Attach the annexures and Click on save annexures

## Step 10: Saved annexures will be displayed and click on e sign and make payment

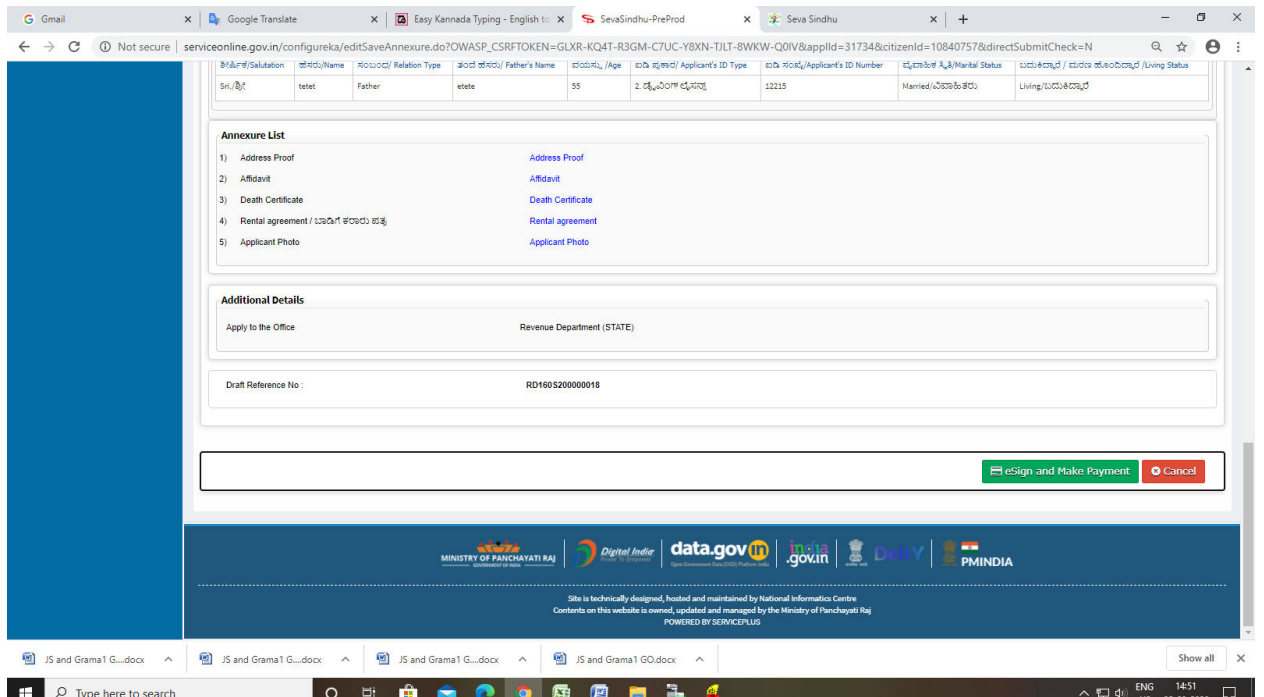

Step 11:Click on I agree with above user consent and eSign terms and conditions and Select authentication type to continue

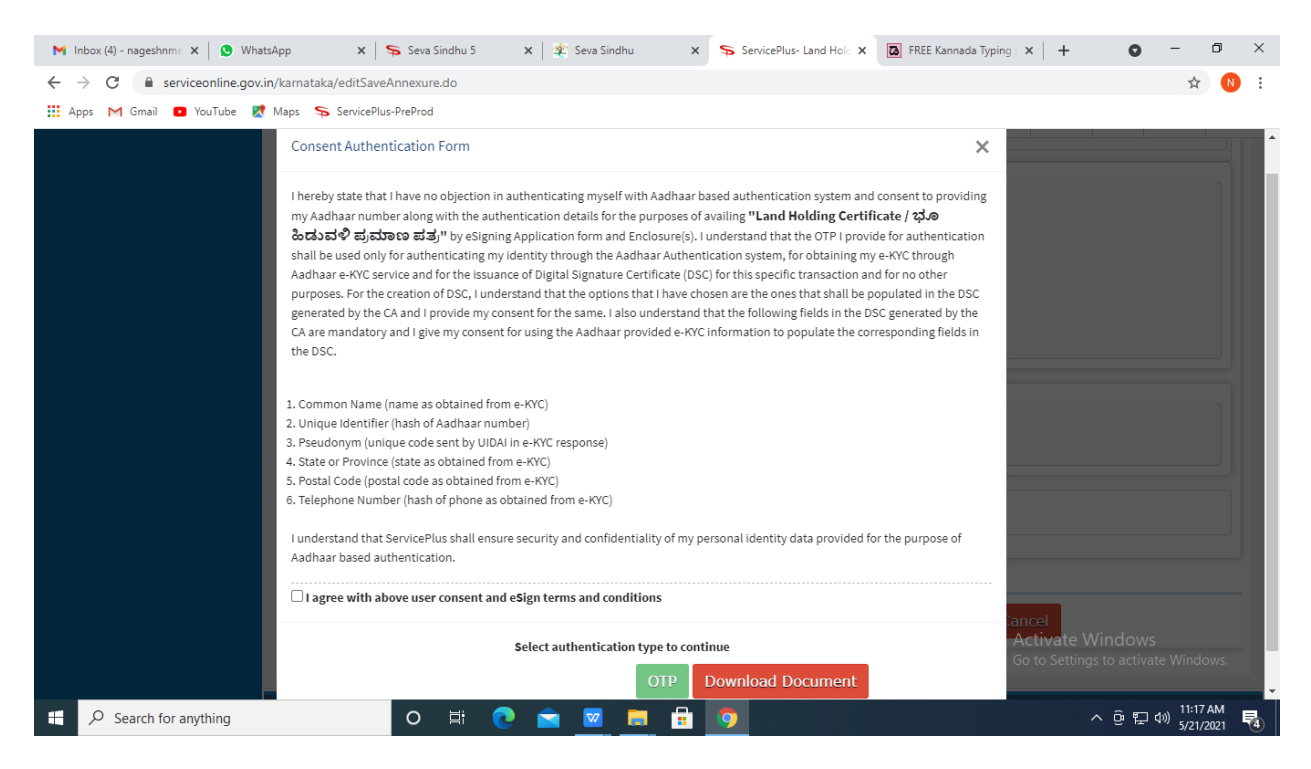

#### Step 12: Enter Aadhar Number and click on get OTP

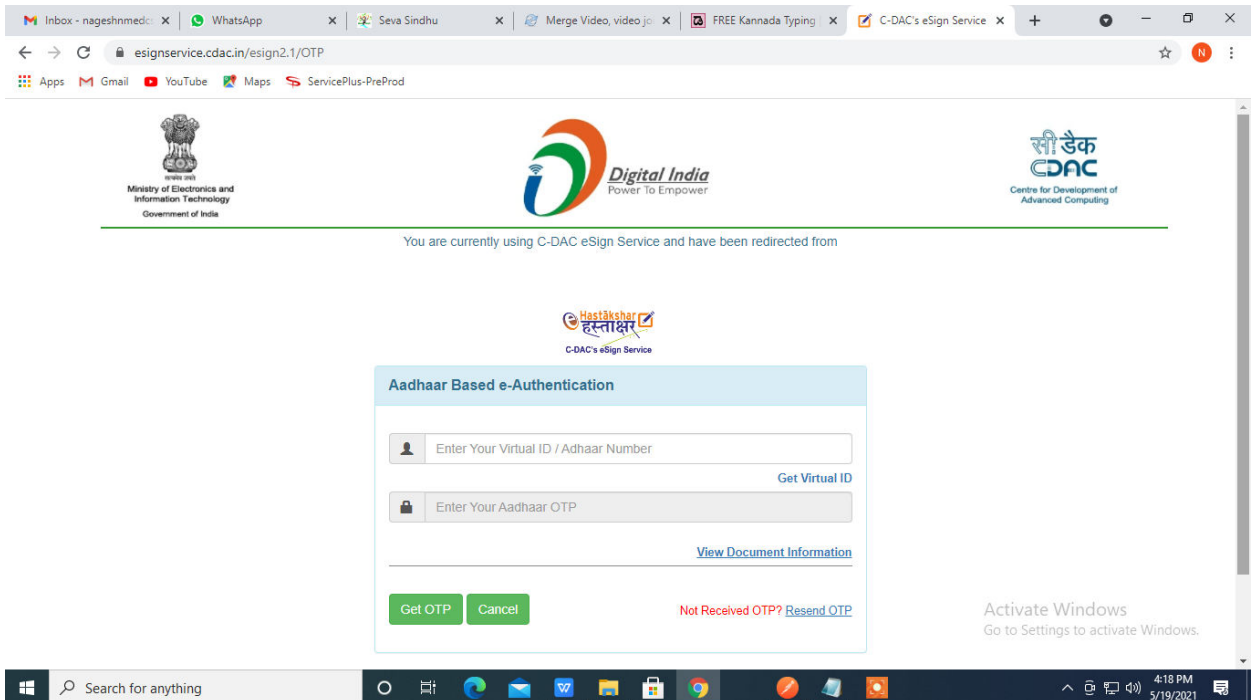

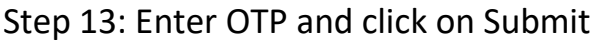

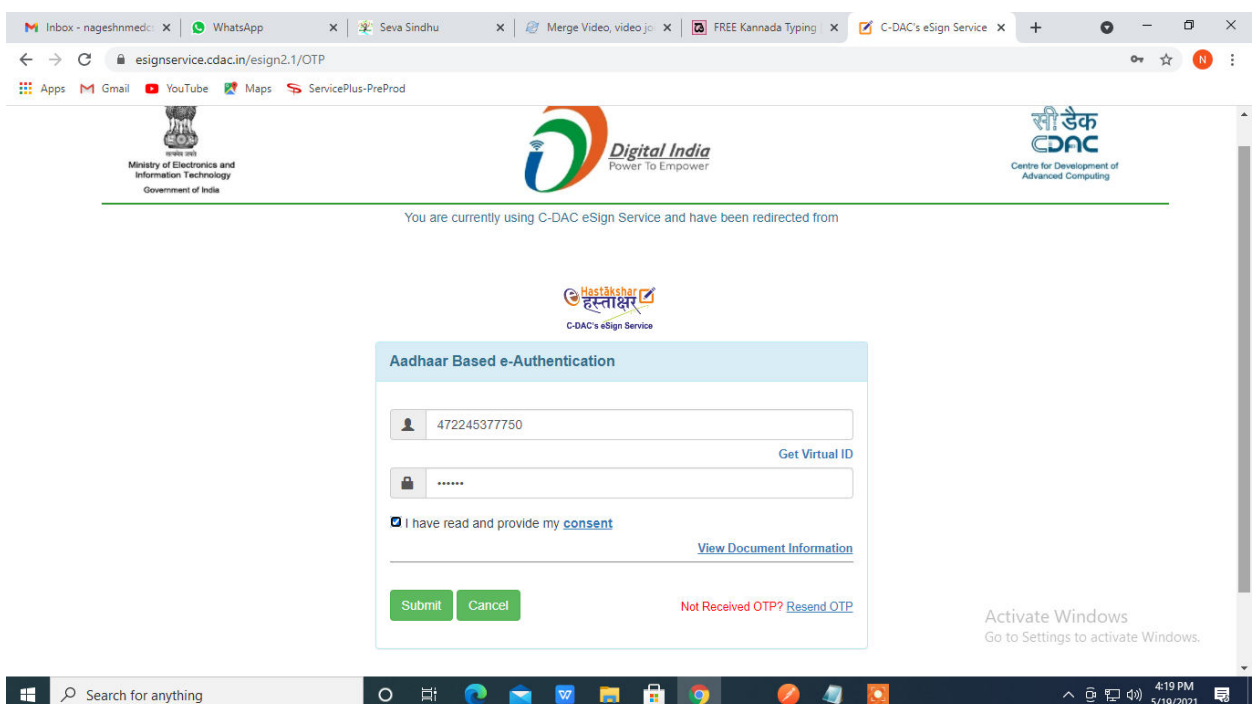

Step 14 : Select mode of payment and Click on Make Payment and proceed

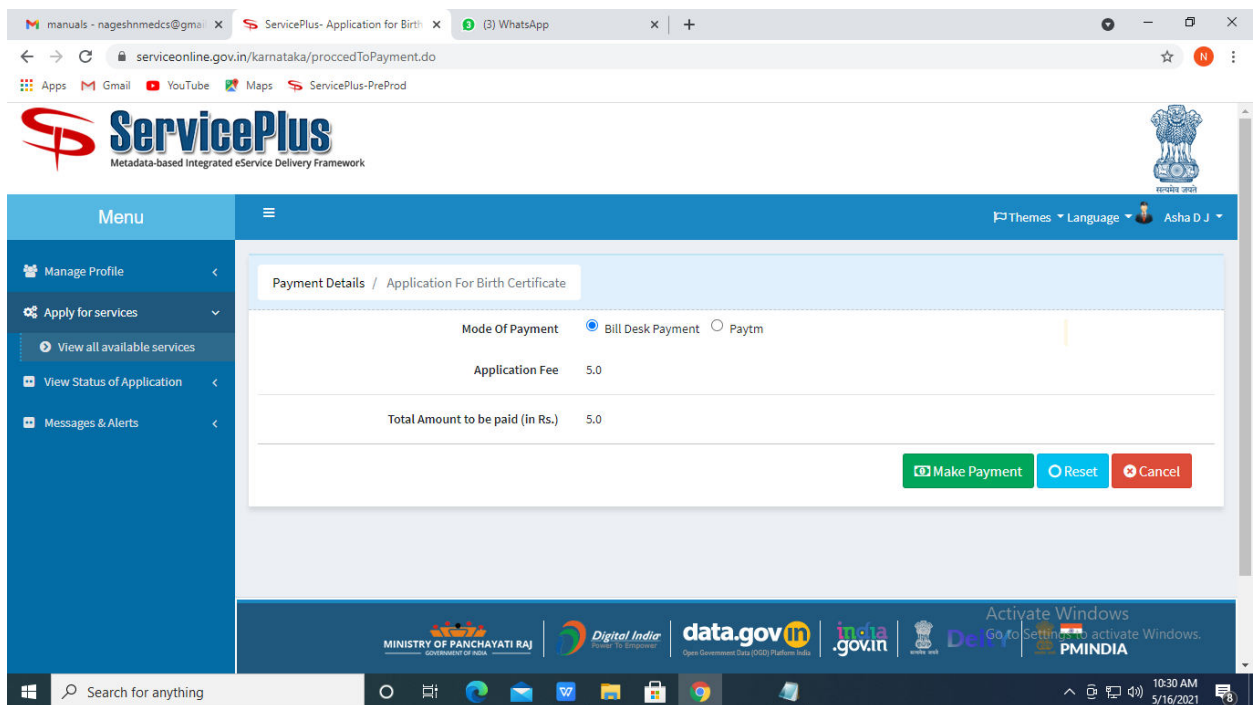

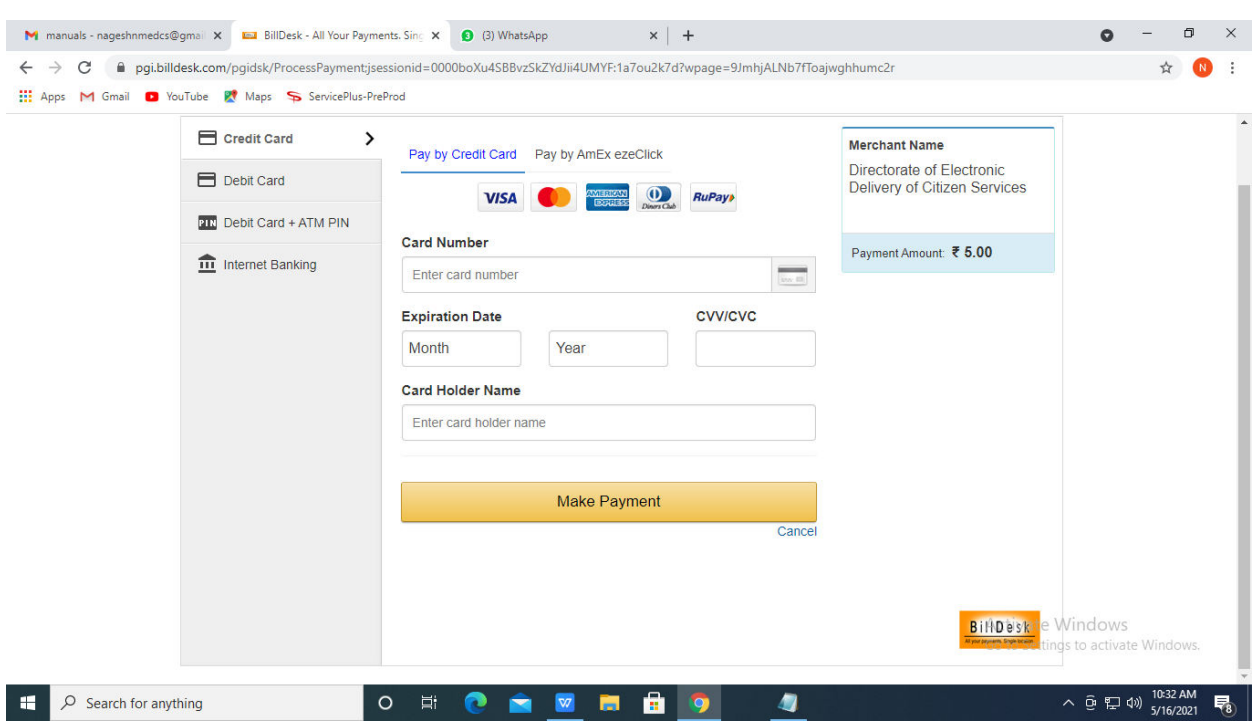

Step 15 : Select payment method, enter the details and Click on make payment

### Step 16 : After Payment is Successful,Sakala acknowledgement will be generated

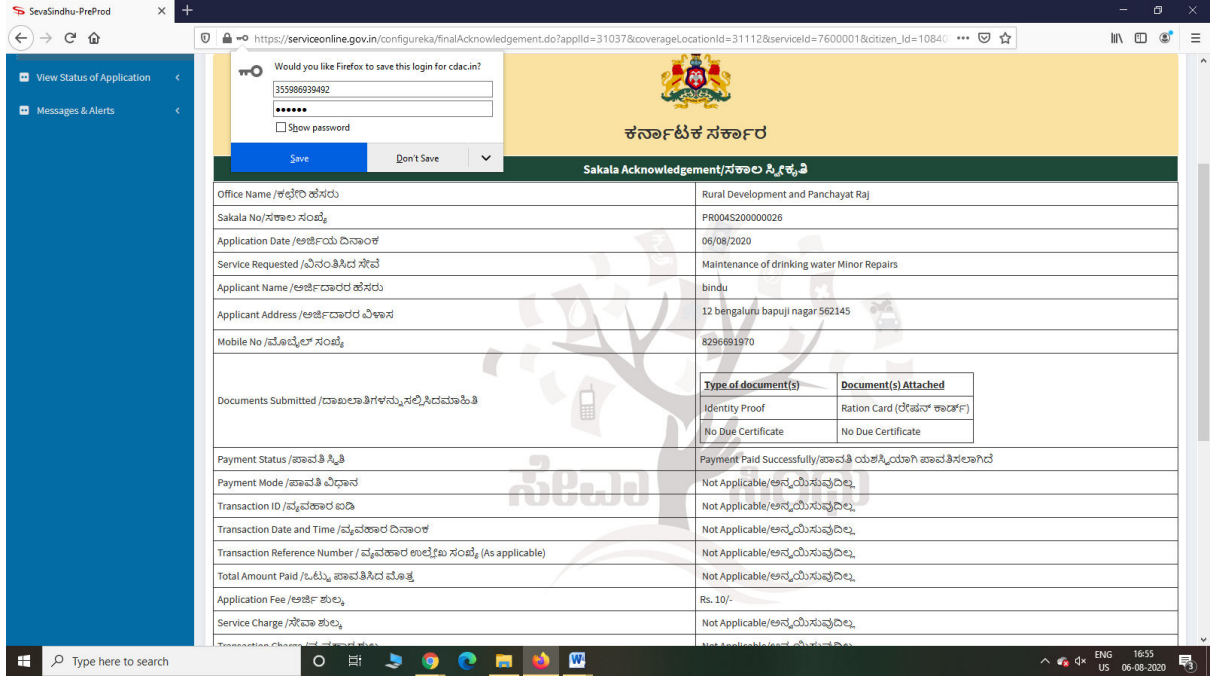

Step 17 : Go to **Sevasindhu.karnataka.gov.in** website and click on track application status,

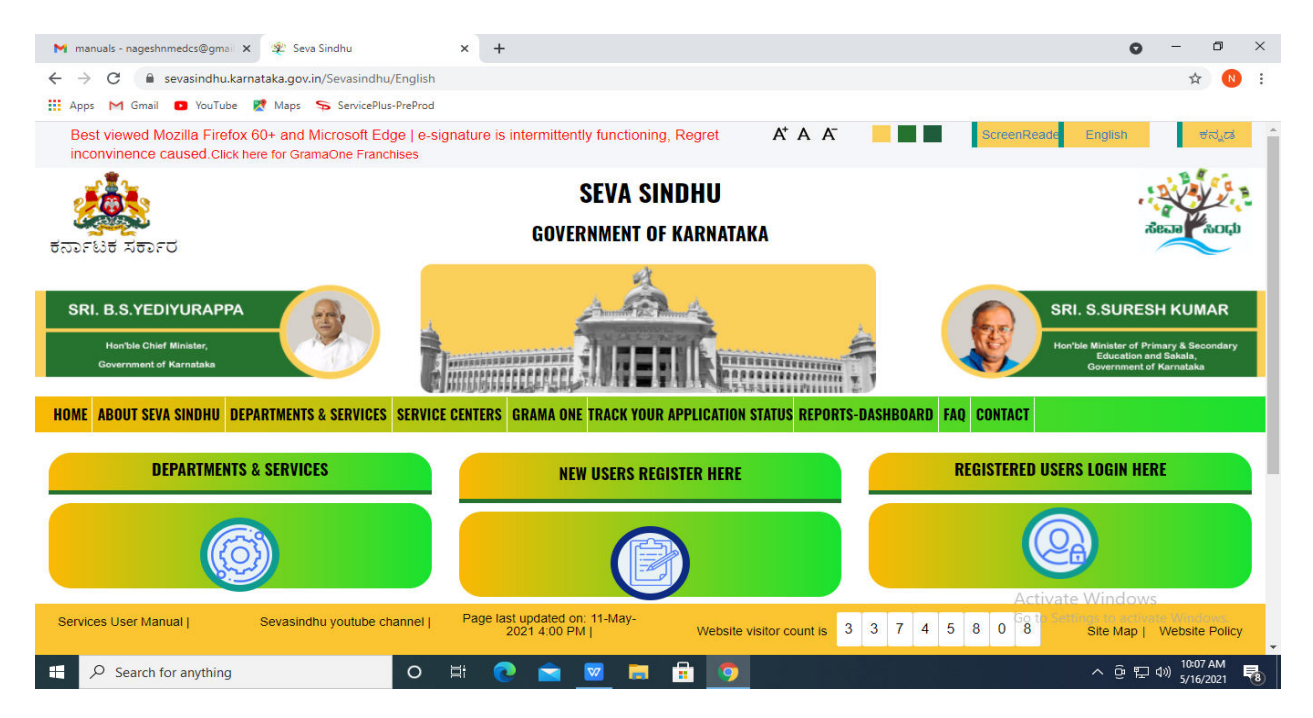

Step 18: Enter Application Reference Number and Submission date and click on submit

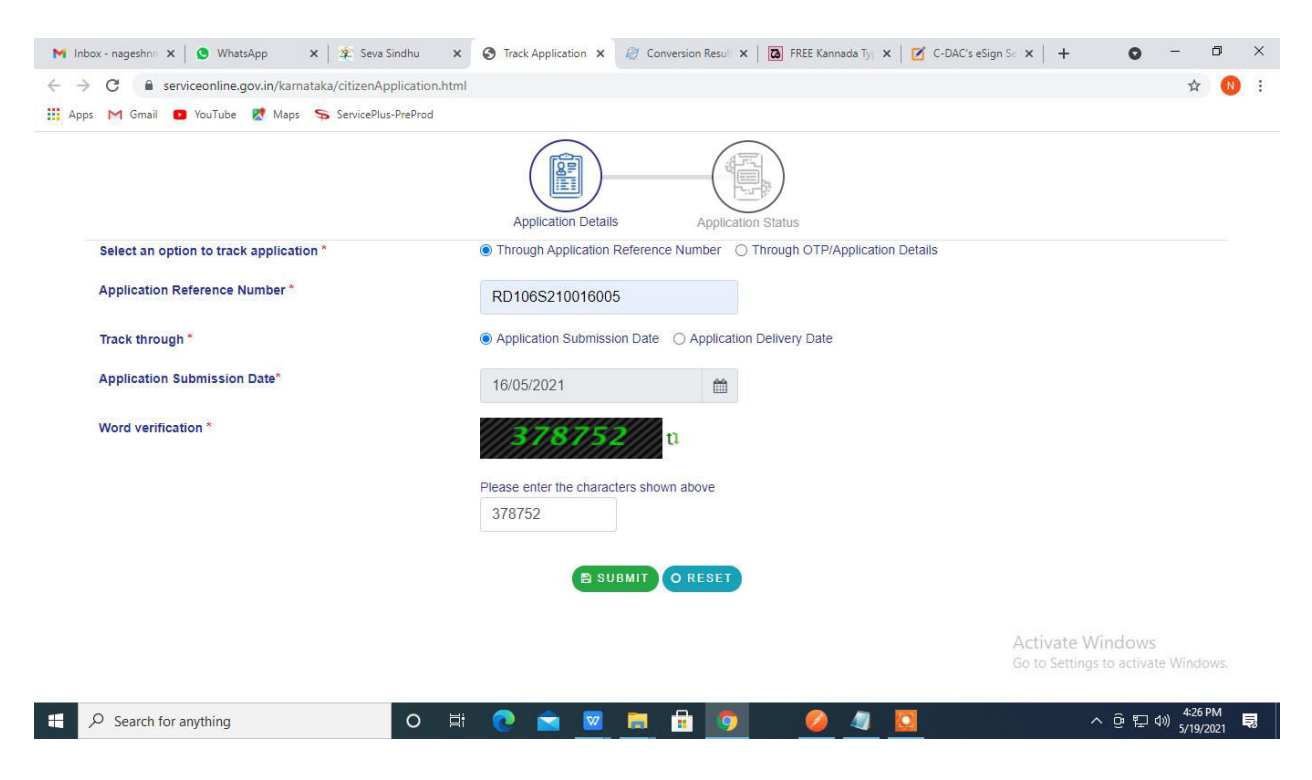

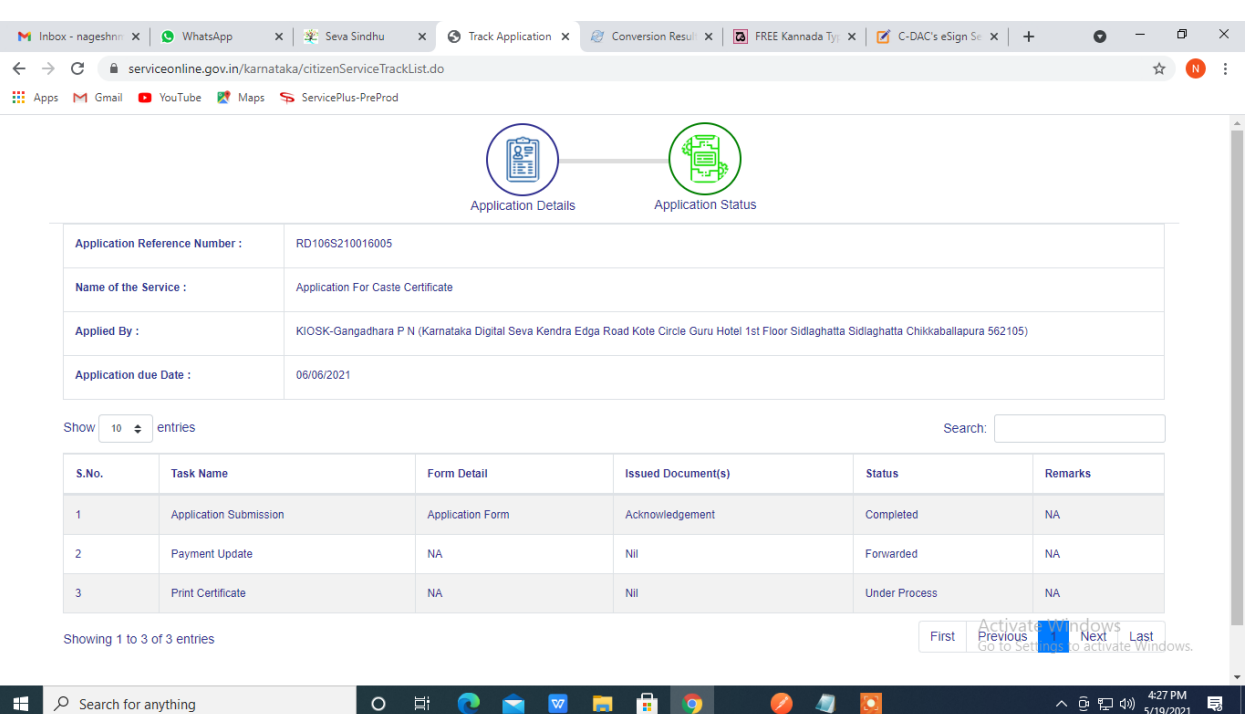

# Step 19 : Status of the application will be displayed